# **How to Recover CalJobs User Name or Password** Burbank Employment Connection at Burbank Public Library

### **Step 1**

Go to the Burbank Public Library homepage at BurbankLibrary.org, under "Services" on the main menu, select Job Search Help to go to the Workforce webpage.

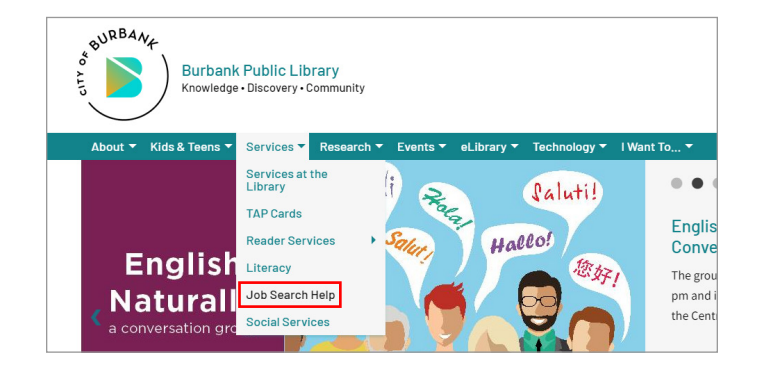

### **Step 2**

Click on the CalJOBS link, under JOB SEARCH heading, to be directed to the CalJOBS website.

### Workforce Development - Job Search Help

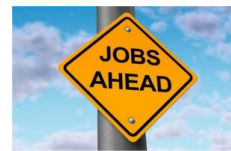

**Burbank Employment Connection** Available at all Burbank Public Library location

Burbank Employment Connection (BEC), a self-service job resource center, is now av Library. BEC is a satellite office of the Verdugo Jobs Center (VJC) which is part of the Depar of Labor America's Jobs Center. It was formerly operated out of the City Administrative Se Building. Read our brochure for a quick overview of BEC.

#### Visit any Burbank Public Library location to:

- . Use a public computer or high speed wifi to search for a job or use Microsoft Office. A Library card is not r e to access our whole suite of services and learning materials.
- Register with CalJOBS to access job listings and employment resource
- . Print or photocopy your resume, cover letter or job listings. Up to 10 pages of job-related material may be printed for free per day. Sta review eligibility for free printing

# **Step 3**

On the CalJOBS website, click on the Sign In button to register or an account.

### **Step 4**

Go to Option 1, click on **Retrieve User Name of Password**

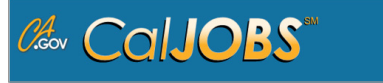

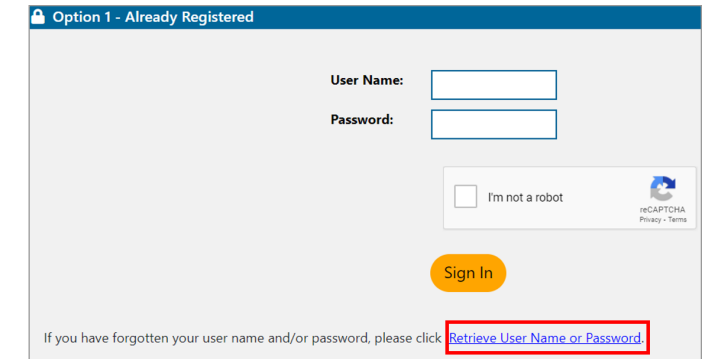

### **Step 5**

Go to Option 1, 2 or 3 depending on Users' need.

#### Option 1 - Forgot Password

rd. You will be prompted for information about your account, and when matched, you will establish a ne

#### **Option 2 - Forgot User Name**

ave forgotten your User Name, please click retrieve User Name. You will be prompted for information about your account, and when matched, you will establish a new password then have access to your ac

#### Option 3 - Forgot User Name and Password

have forgotten your User Name and password, please click retrieve both. You will be prompted for information about your account, and where

### **Step 6**

If user Forgot Password, enter **User Name**, check off **Individual** selection and click on **Next>>***.* 

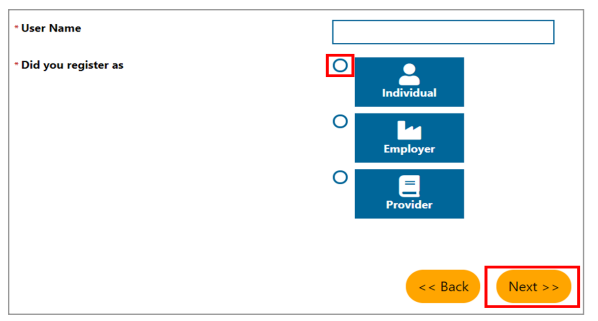

### **Step 8**

Enter **Social Security Number**, **Email**, check off the "I'm not a robot" box and click on **Submit**.

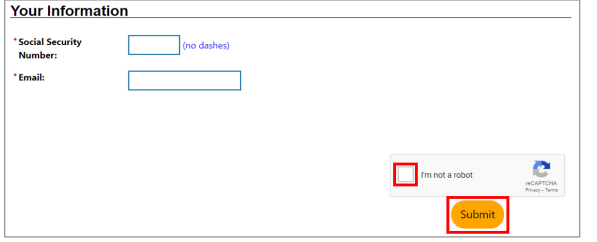

### **Step 10**

Check your email and search for a message from CalJOBS. Click on "**Click here to reset your password on CalJOBS**" to reset password.

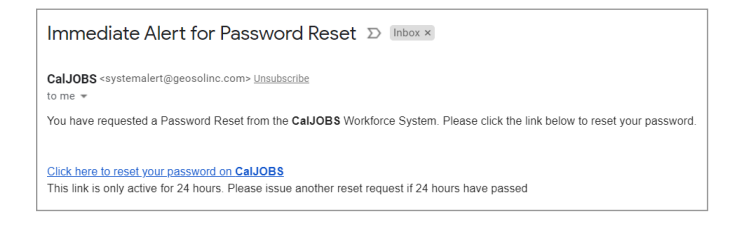

# **Step 12**

Select "Click here to return to the Home page."

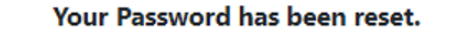

Click here to return to the Home page

# **Step 7**

Select option to receive an email or answer a question for verification, and click on **Next>>**.

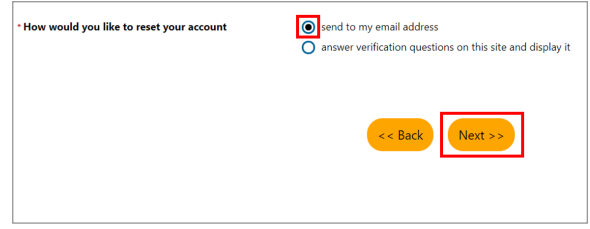

### **Step 9**

Click on **Return to the Home page**.

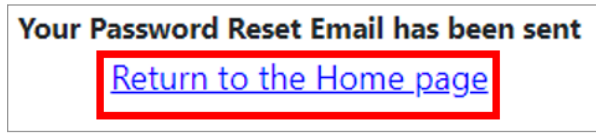

### **Step 11**

Create a new Password, re-enter your new password and click on **Submit**.

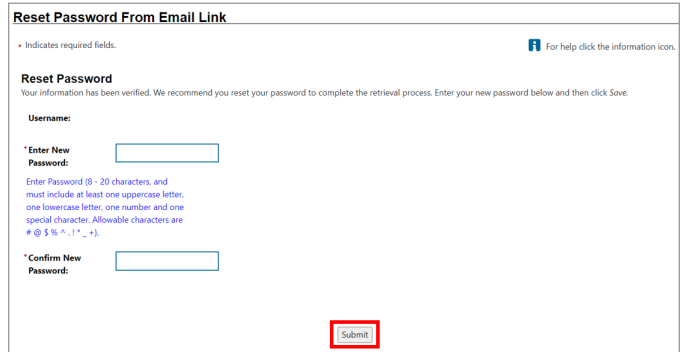

### **Step 13**

On the CalJOBS website, click on the **Sign In** button to access account.

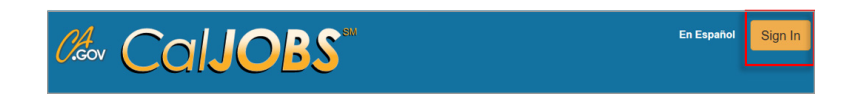

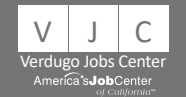

burbanklibrary.org/workforce | jobconnect@burbankca.gov | 818-238-5580

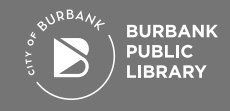

*burbanklibrary.org* December 2021